# PC - 「システム情報」ということを得る - 「システム情報」ということになる - 「システム情報」

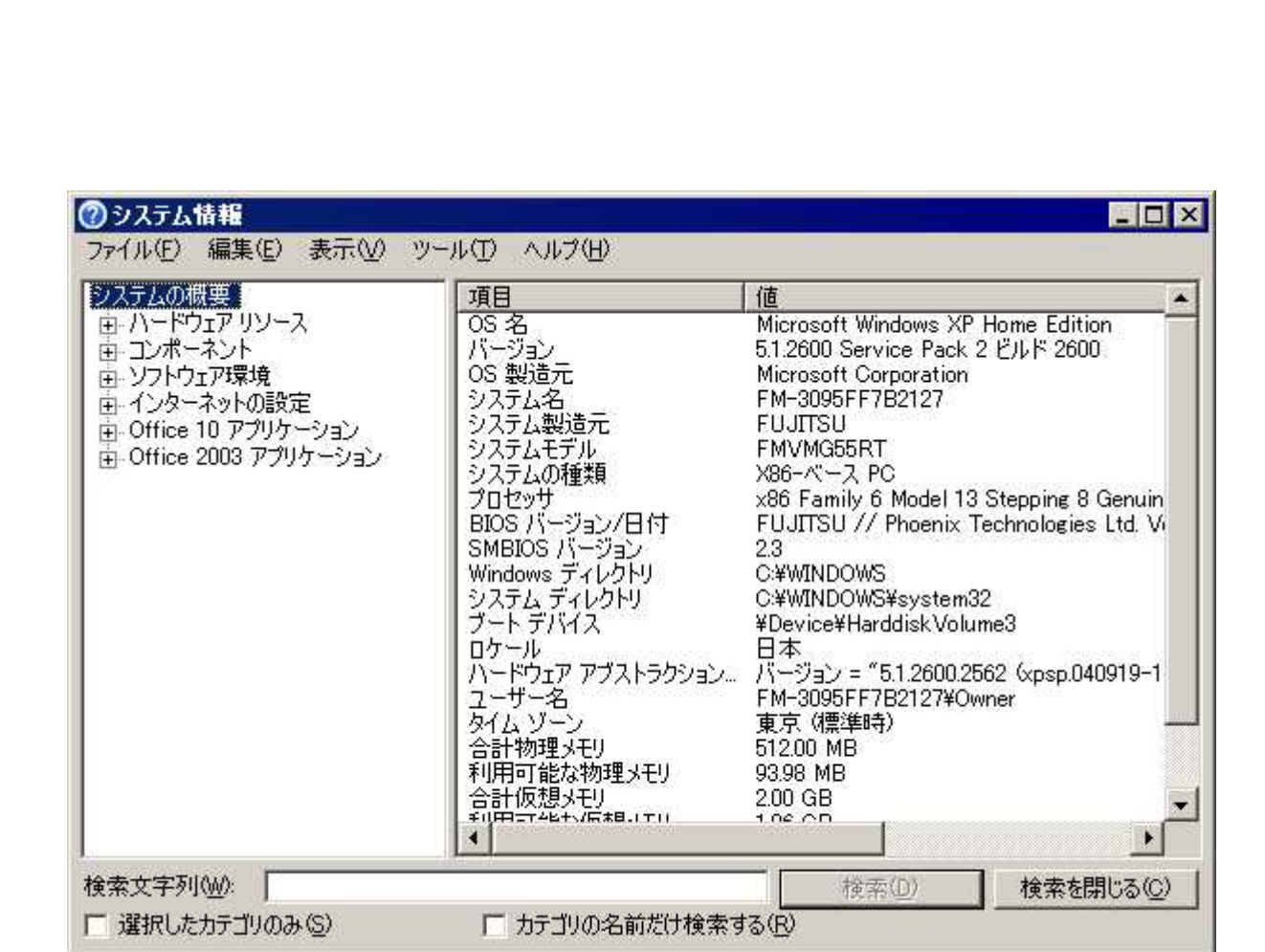

1

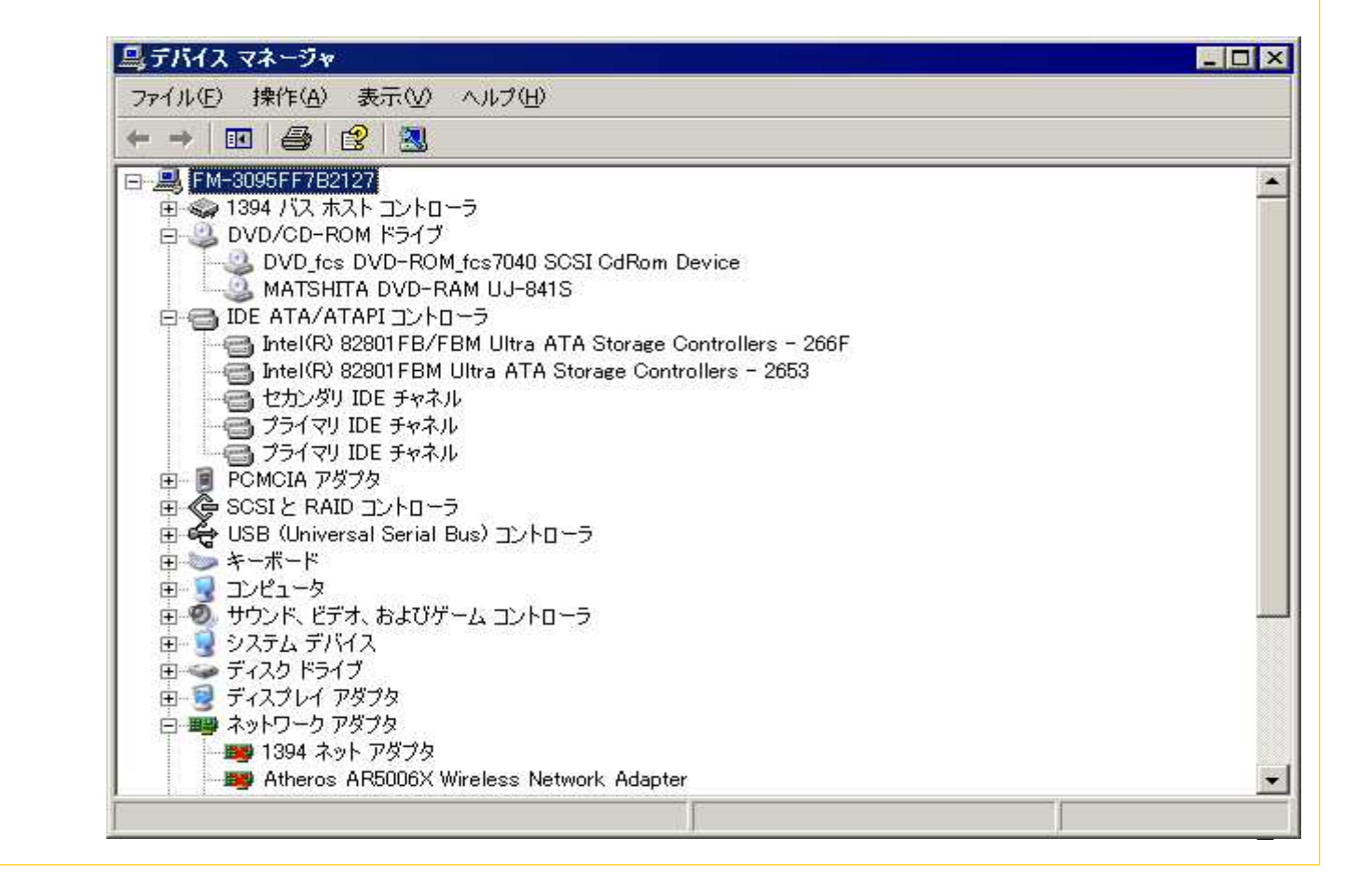

ハードウェアの状態を知る -「デバイスマネージャ」

### 下記の設定をすると、**PC**の動きが軽快になる。

#### ②「パフォーマンスを優先する」ラジオボタンにチェックを入れ、「**OK**」ボタンを2回クリックする。

#### <u>शिप्र</u> パフォーマンス オプション  $|?|X|$ システムのプロパティ 視覚効果 |詳細設定 | データ実行防止 | 全般 コンピュータ名 ハードウェア 詳細設定 クステムの復元 自動更新 リモート Administrator としてログオンしない場合は、これらのほとんどの変更はできません。 ○ コンピュータに応じて最適なものを自動的に選択する(L) トパフォーマンスー ○ デザインを優先する(B) 視覚効果、プロセッサのスケジュール、メモリ使用、および仮想メモリ ● アフォーマンスを傷先する(P) C カスタム(C): 「設定(S) □ ウィンドウとボタンに視覚スタイルを使用する □ ウィンドウを最大化や最小化するときにアニメーションで表示する □ユーザー プロファイルー □ コンボ ボックスをスライドして開く ログオンに関連したデスクトップ設定 □スクリーンフォントの縁を滑らかにする □ タスク バー ボタンをスライドする □ デスクトップのアイコン名に影を付ける 設定(E) □ドラッグ中にウィンドウの内容を表示する □ヒントをフェードまたはスライドで表示する 一起動と回復 □ フォルダでよく使用するタスクを使用する システム起動、システム障害、およびデバッグ情報 □マウスポインタの下に影を表示する  $\overline{\phantom{0}}$ 設定① 環境変数(N) エラー報告(R) OK. キャンセル 適用(A) OK. キャンセル 適用(A) 3

### ②「名前」欄に「**msconfig**」と入力し、「**OK**」ボタンをクリックする。

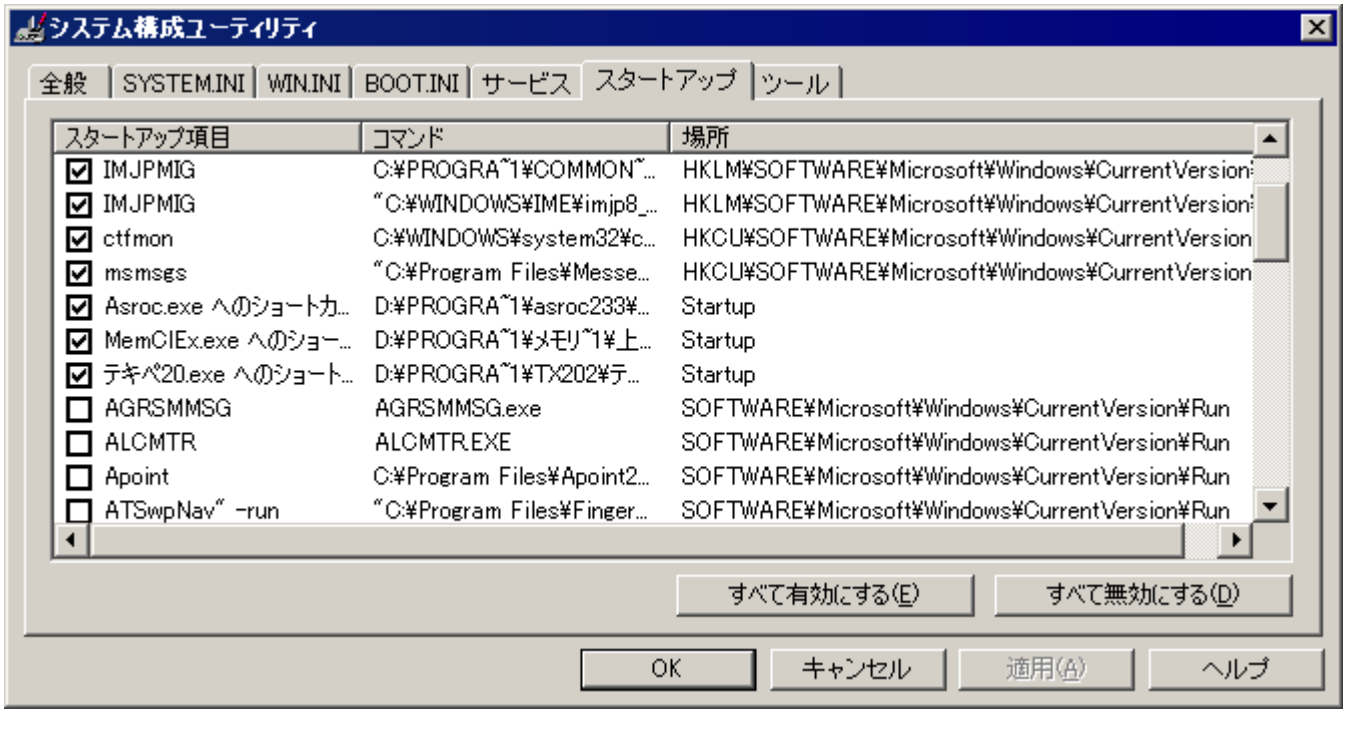

4

## ipconfig -all **Enter**

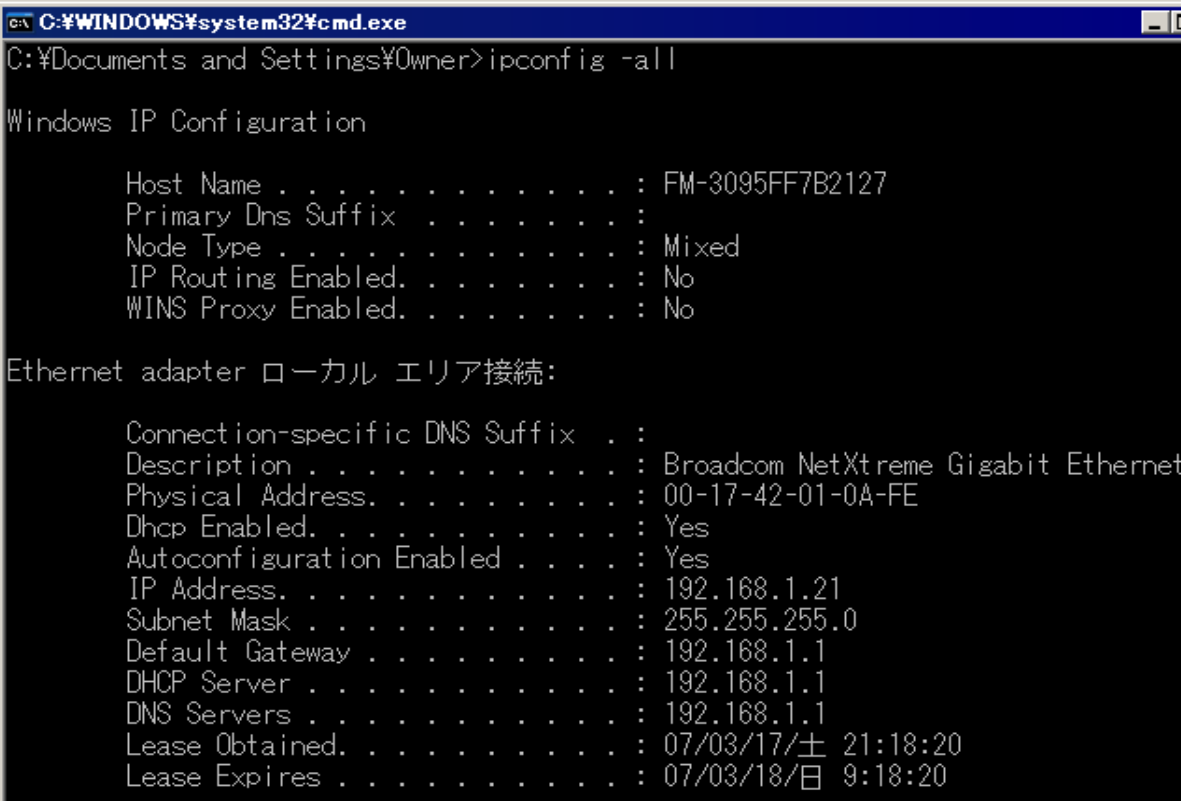

5

l×

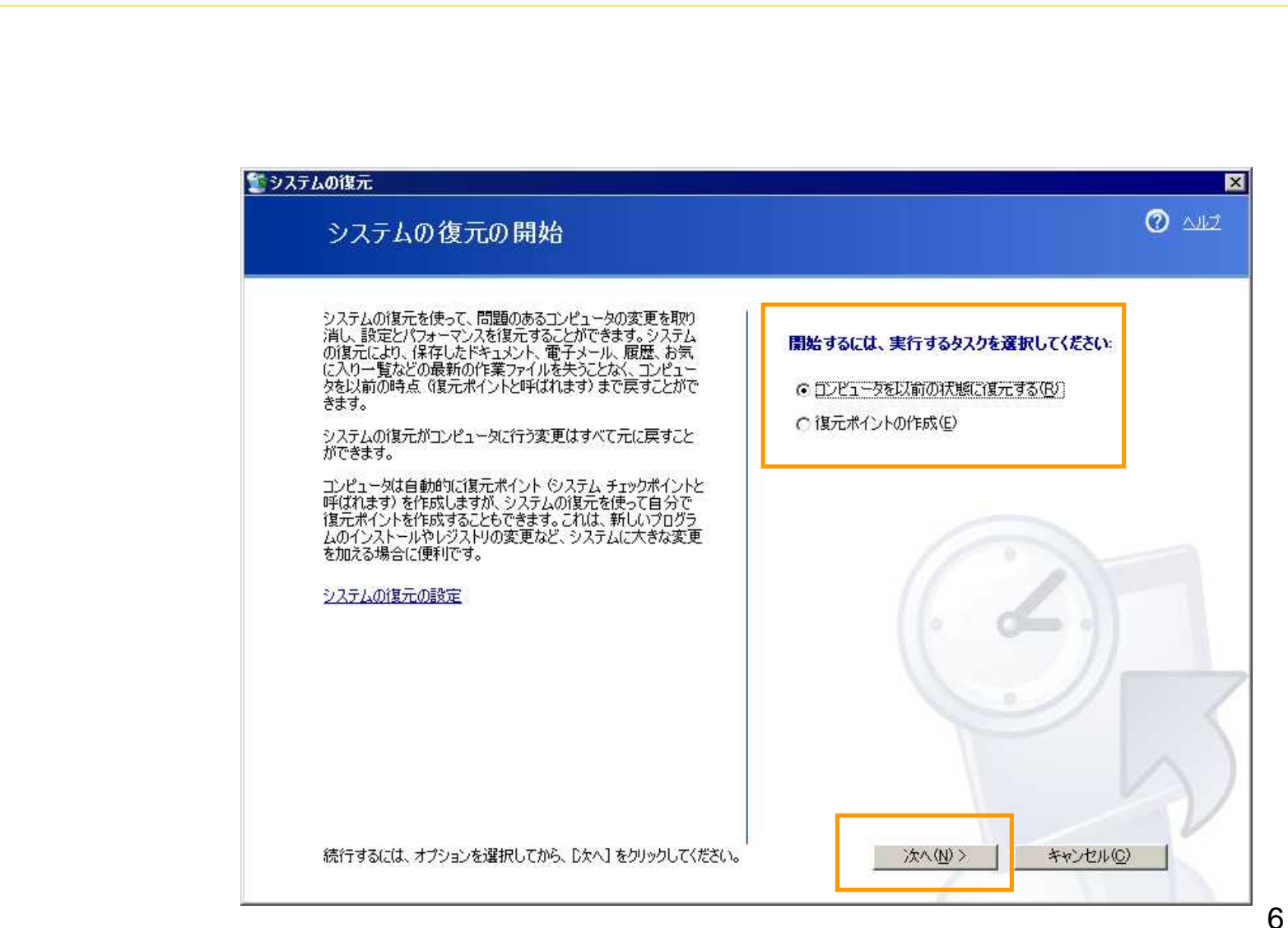

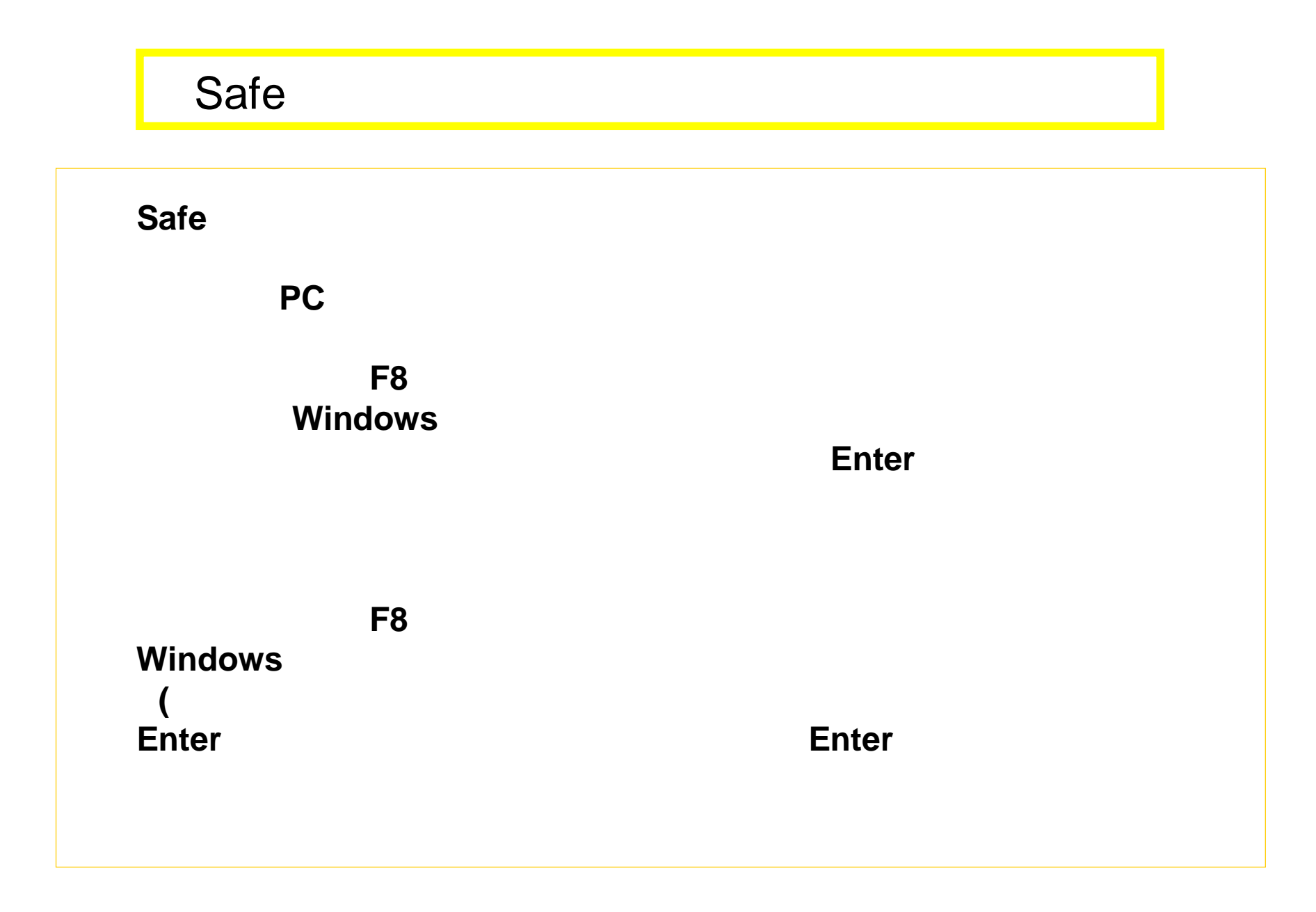

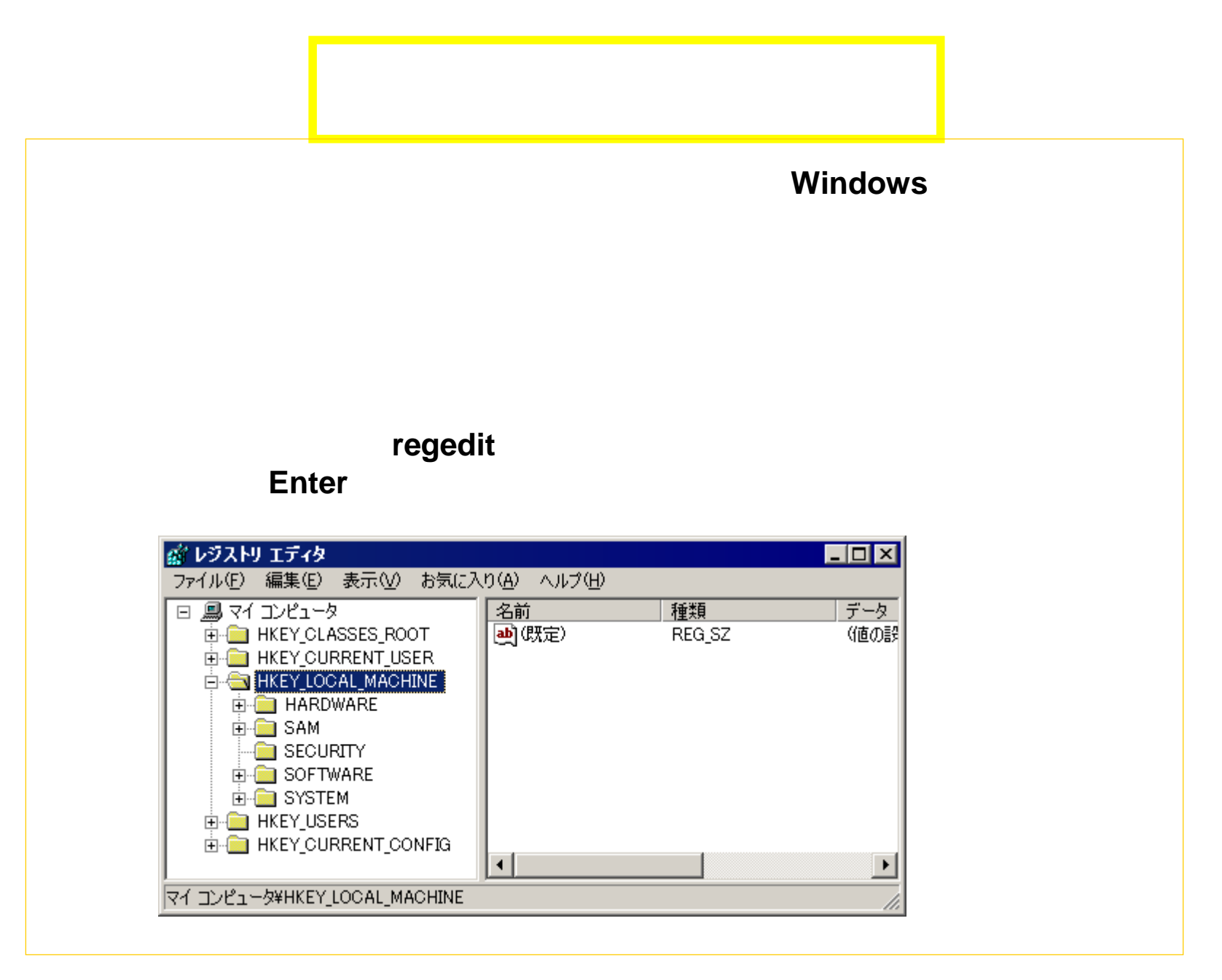

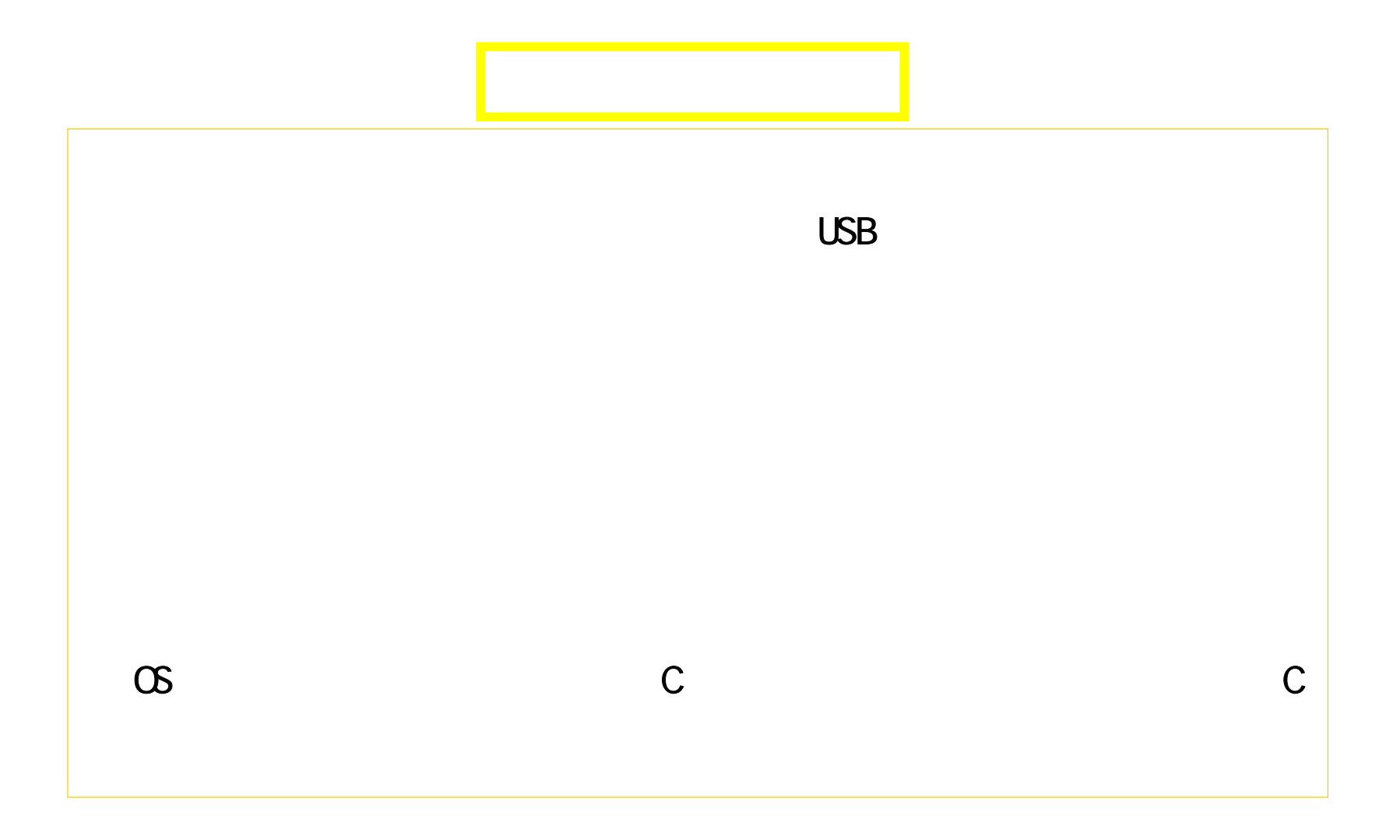

# $\overline{UBB}$

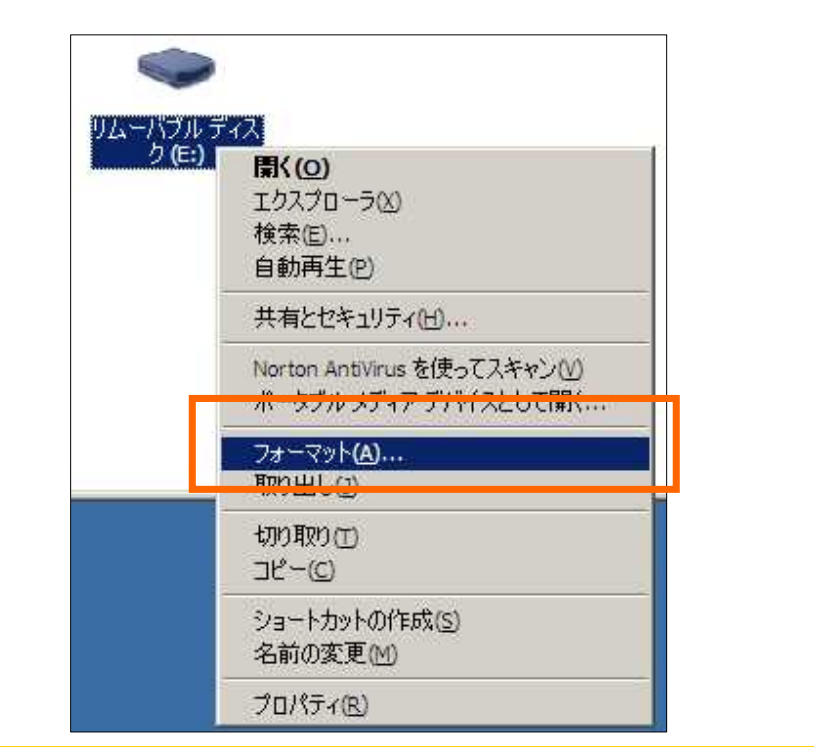

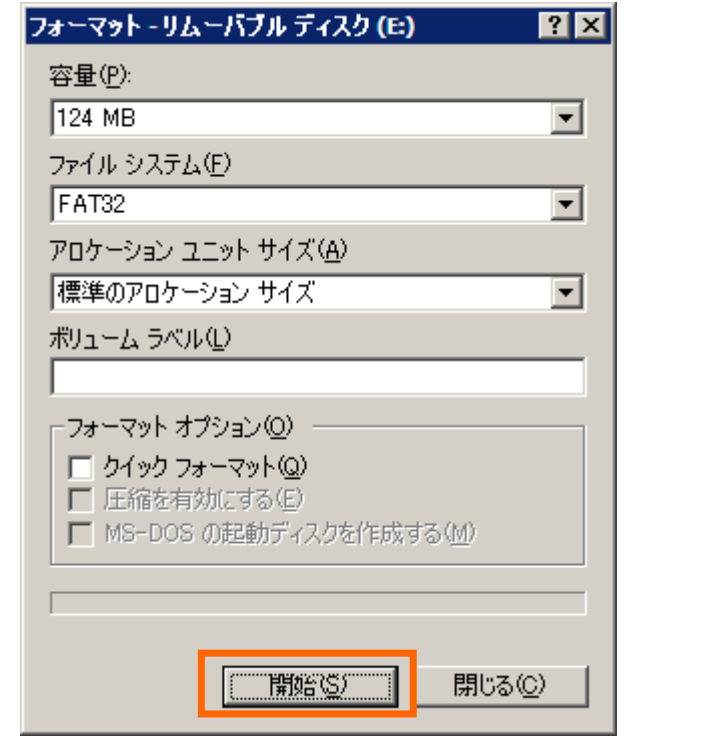

 $10$ 

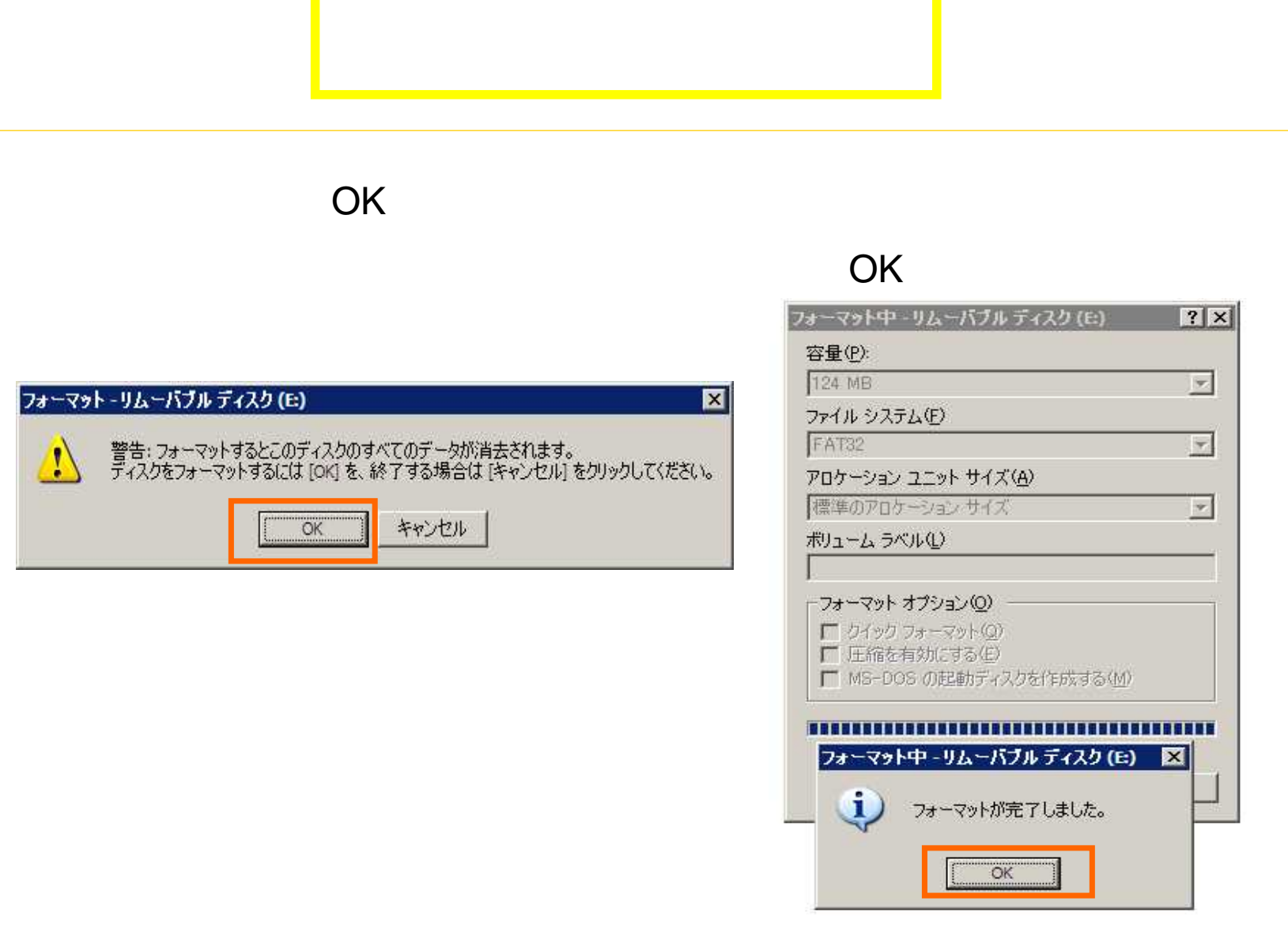

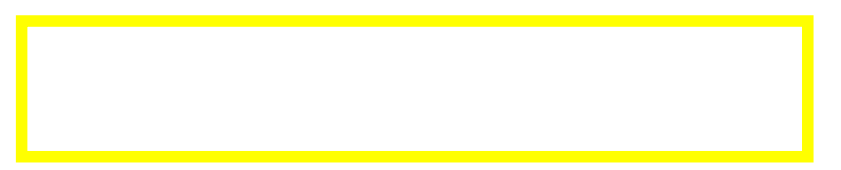

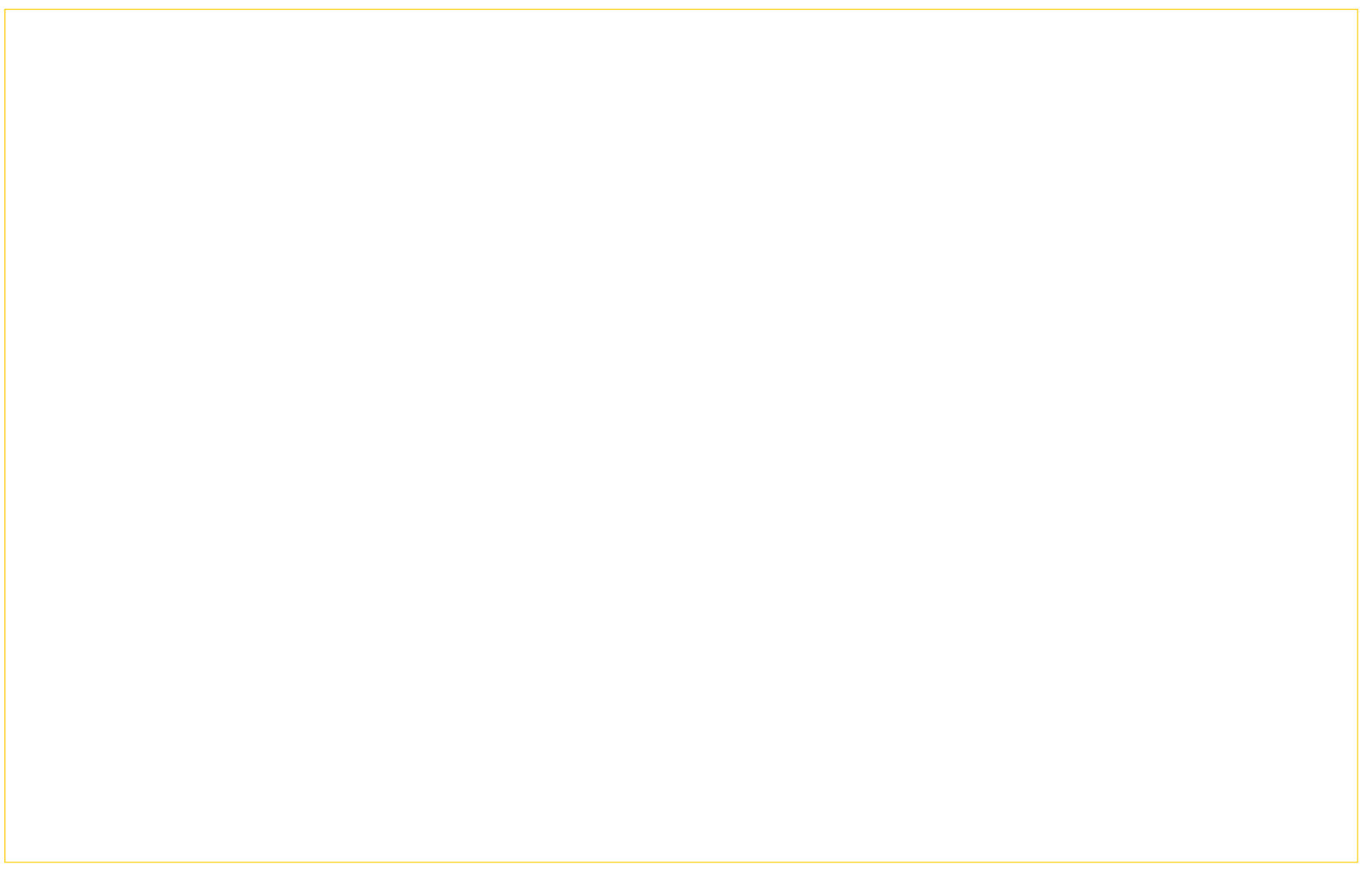

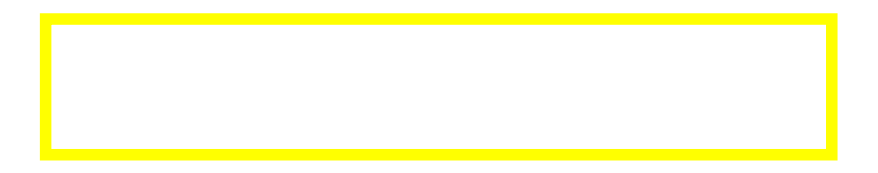

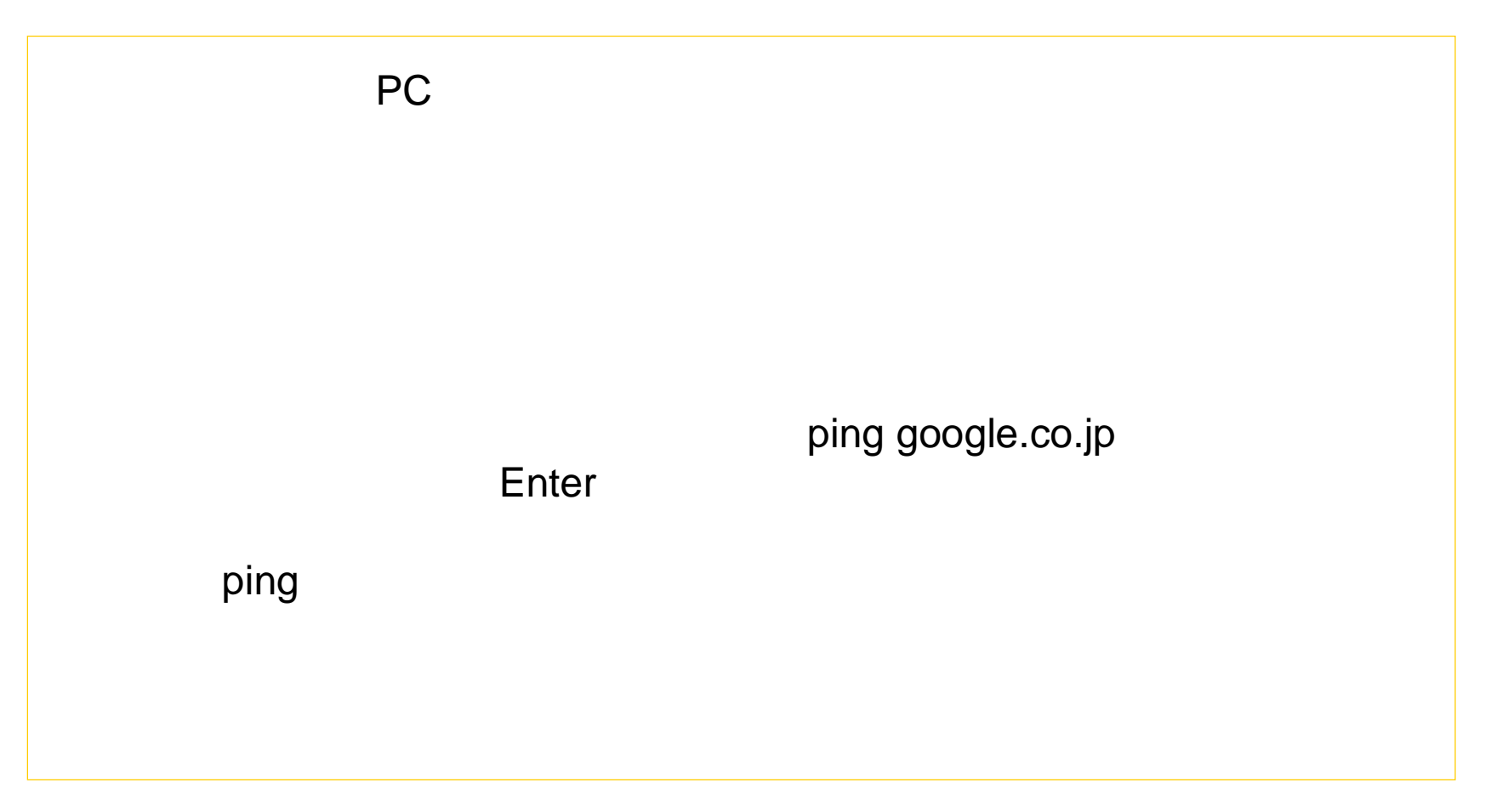